## So richten Sie eine Regel zum Ausfiltern von Spam bei Microsoft Outlook 2013 / 2016 ein

Öffnen Sie den Reiter **Start** und klicken auf **Regeln**. In dem Untermenü, welches erscheint wählen Sie bitte **Regel erstellen…** 

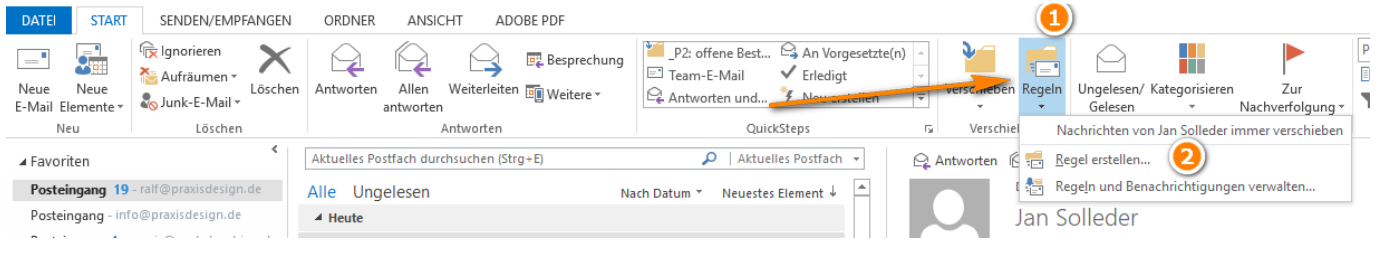

Setzen Sie nun einen Haken bei **1** und fügen **[SPAM]** bei **2** ein.

Außerdem müssen sie einen Haken bei **3** setzen und bei **4** entscheiden, in welchen Ordner die Spammails verschoben werden sollen. Bestätigen Sie die Eingabe anschließend mit **OK** 

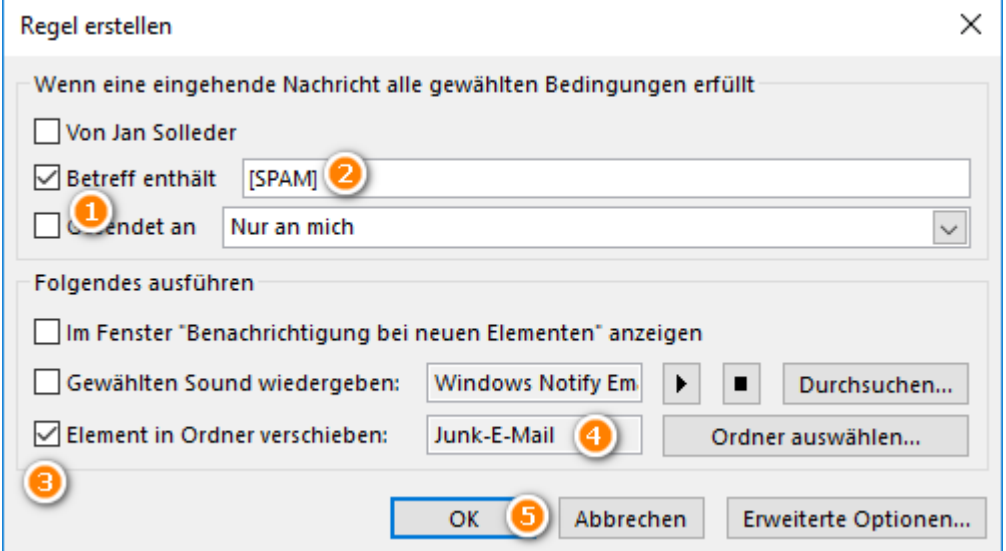

Sollte der Vorgang erfolgreich gewesen sein, sollte dieses Fenster erscheinen. In diesem können Sie noch bei **1** einen Haken setzen und anschließend das Ganze mit **OK** abschließen.

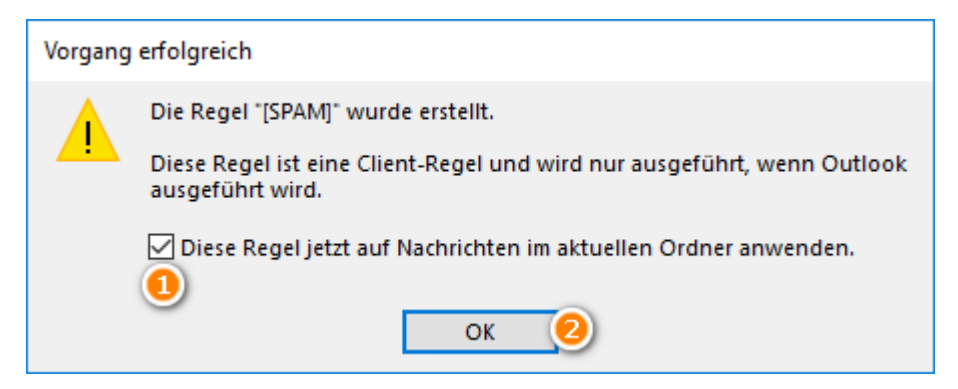